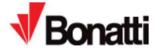

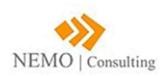

**Document Title:** Bonatti's Increasingly Partner Suppliers

**Document Type:** Qualification Manual

**Bonatti Support Partner E-mail:** bonatti.support@nemoconsulting.it

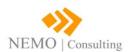

# How to access the portal

- Access the official website of Bonatti International bonattinternational.com
- 2. Click on **SUPPLIERS**
- 3. Click on the link to access the new portal «Supplier Registrer» named: **«Bonatti Vendor Qualification Hub»**
- Accept the conditions of online registration for the use of the Portal

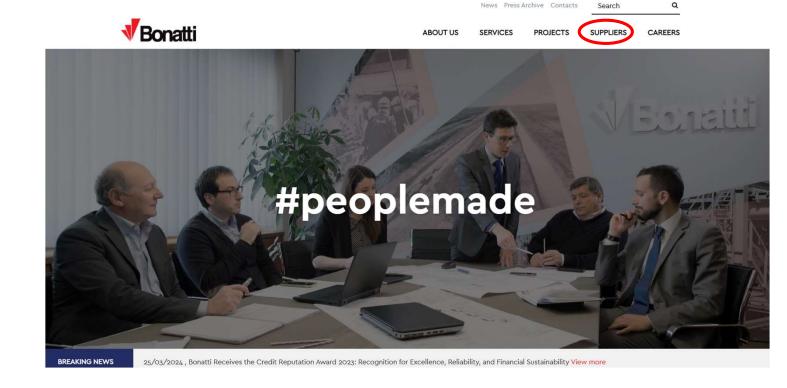

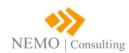

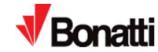

# **Registration Form**

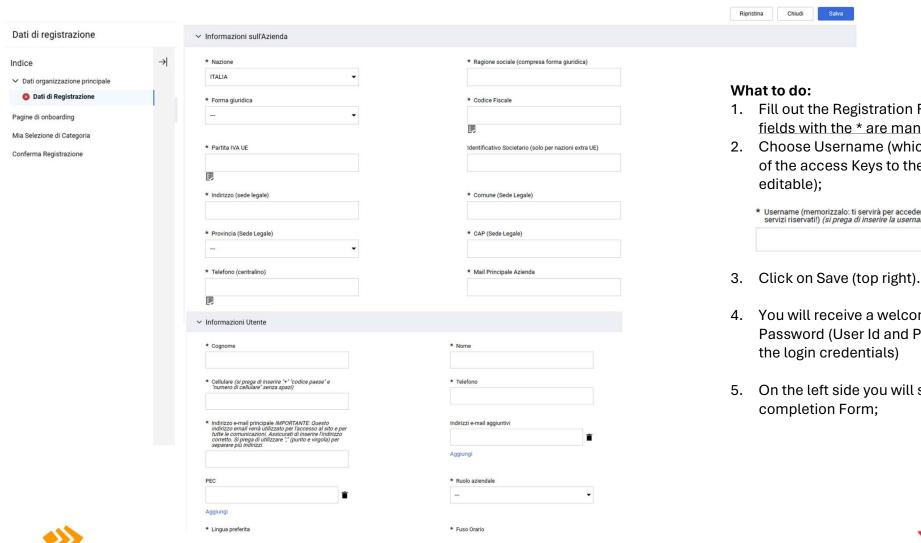

- 1. Fill out the Registration Form (beware: the fields with the \* are mandatory);
- 2. Choose Username (which will become one of the access Keys to the Portal, no longer
  - \* Username (memorizzalo: ti servirà per accedere ai servizi riservati!) (si prega di inserire la username)
- 4. You will receive a welcome email with the Password (User Id and Password will be
- 5. On the left side you will see the INDEX of

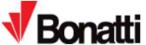

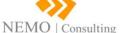

- CONFIDENZIALE -

### **General Information Form**

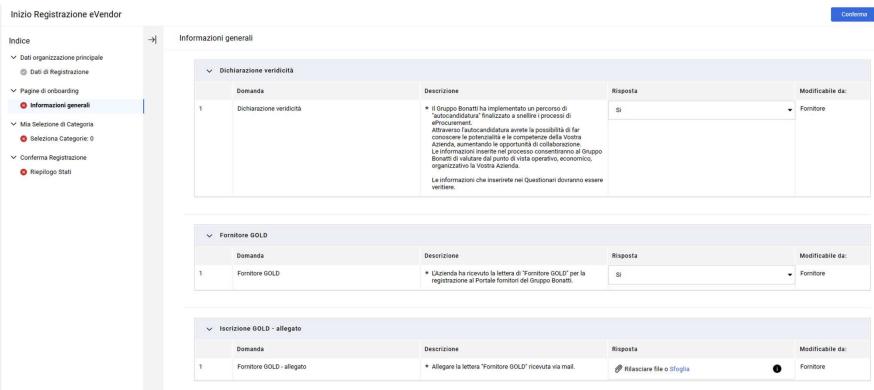

#### What to do:

- 1. Answer the questions in the Form;
- 2. Click on confirm to proceed to the next Form (beware: the fields with\* are mandatory)

#### **Attention:**

NEMO | Consulting

- GOLD Partners will have to attach the letter received by email;
- SILVER Partners will have to download and sign and attach the special conditions (present in the form) and enter all the data for invoicing

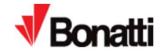

## **Qualification questionnaire Form and annexes**

#### What to do:

- 1. Answer the questions in the Form;
- 2. Click on confirm to proceed to the next form (beware: the fields with\* are mandatory).

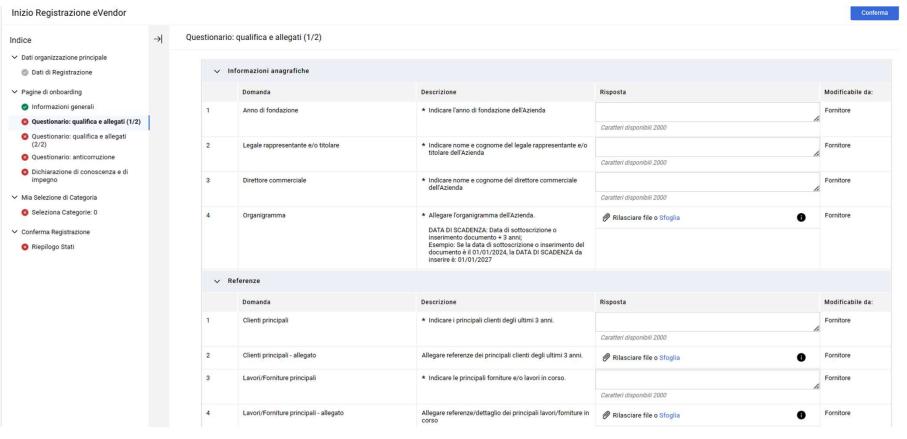

# Documents and Information to be prepared:

- Business
   Organization Chart;
- 2. Turnover (last 3 years);
- 3. Profit (last 3 years);
- Registration
   Number INPS INAIL
   - Cashier;
- 5. CCIAA or other;
- 6. Certifications (ISO, SOA);
- 7. Insurance

#### Optional:

- 1. Last Budget;
- 2. Legality Rating;

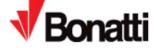

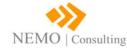

## Management and/or control aspects questionnaire Form (without ISO)

# This form will only be displayed by suppliers who DO NOT HAVE ISO certification What to do:

1. Answer the questions in the Form;

NEMO | Consulting

2. Click on confirm to proceed to the next form (beware: the fields with\* are mandatory).

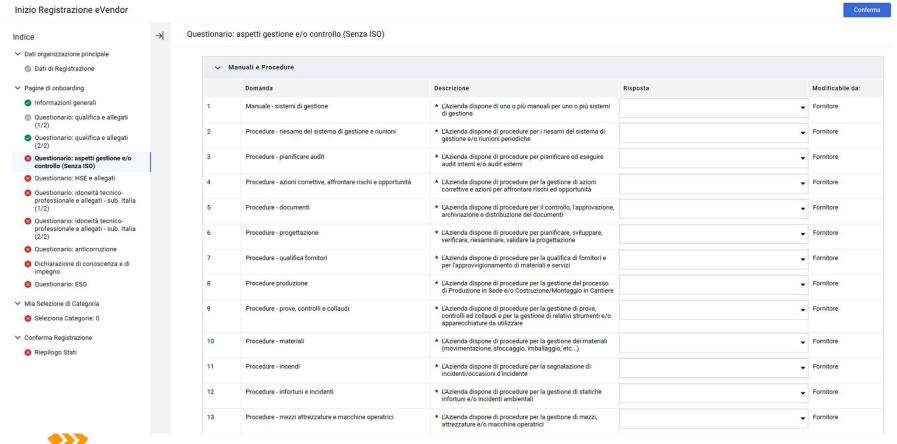

They are not required documents

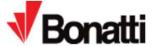

# **HSE Questionnaire Form and annexes**

# This form will only be displayed by suppliers who HAVE declared that they have «access to the yard» What to do:

1. Answer the questions in the Form;

NEMO | Consulting

2. Click on confirm to proceed to the next form (beware: the fields with\* are mandatory).

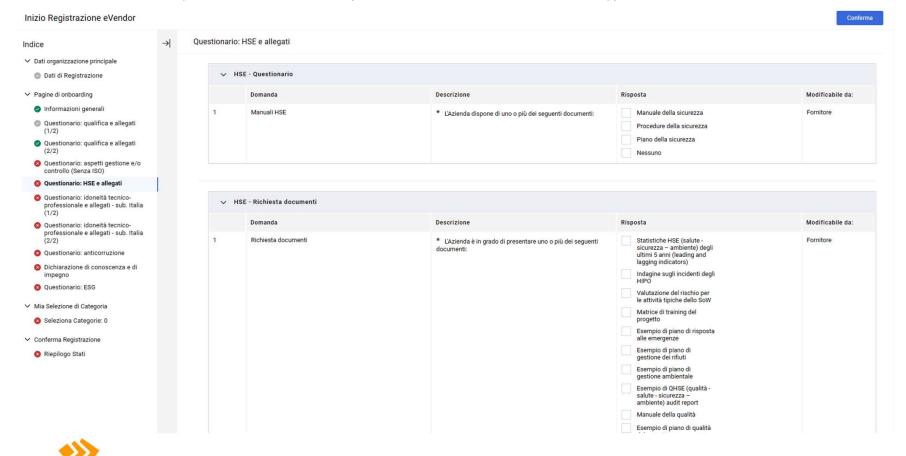

# Documents and Information to be prepared:

- Any manuals procedures and safety plans;
- 2. Documentation based on selection;

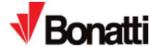

# **Questionnaire Form Professional Technical Suitability and Attachments**

# This Form will be displayed only by subcontractors What to do:

- 1. Answer the questions in the Form;
- 2. Click on confirm to proceed to the next form (beware: the fields with\* are mandatory).

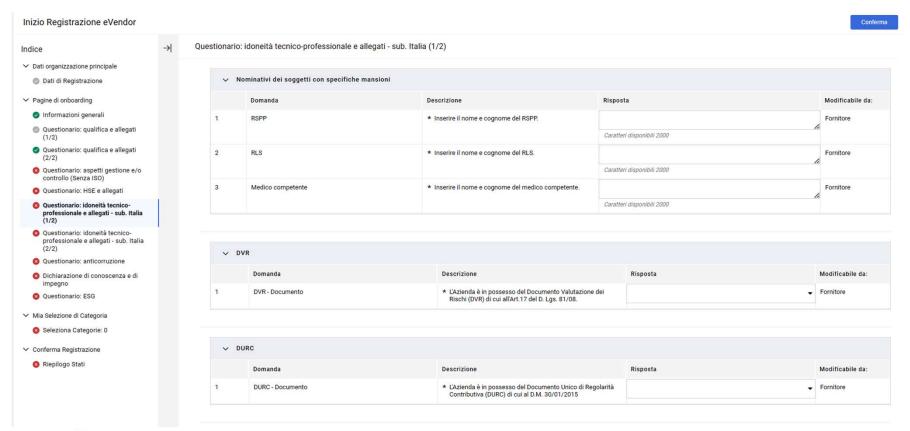

Documents and Information to be prepared, and attach according to the answers:

- 1. DVR
- 2. DURC
- Declaration Art.14
- 4. Declaration Art.80
- 5. Injuries
- 6. Organizational structure
- 7. ASR training
- 8. Training PESPAVPEI
- Formation of confined spaces
- 10. Qualification FGAS
- 11. Nuclear Training
- 12. Registration REGISTER

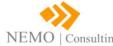

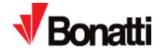

# **Anti-corruption Questionnaire Form**

#### What to do:

- 1. Answer the questions in the Form;
- 2. Click on confirm to the next form (beware: the fields with\* are mandatory).

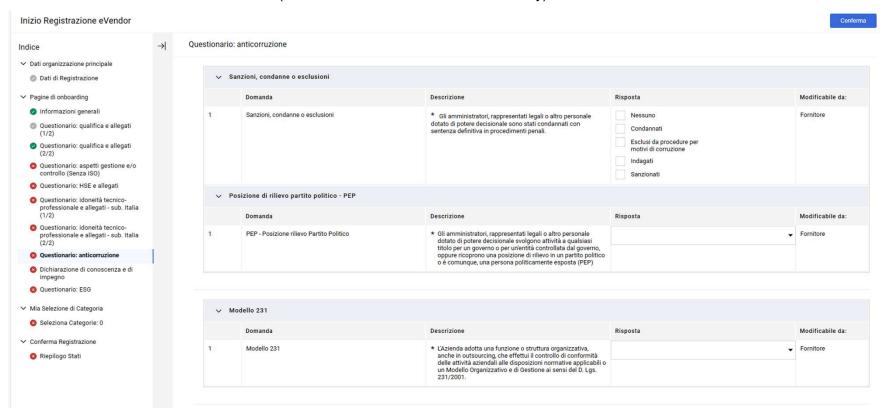

Documents and Information to be prepared, and attach according to the answers:

1. Model 231 (if available)

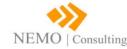

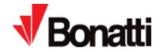

# **Anti-corruption Questionnaire Form**

#### What to do:

- 1. Answer the questions in the Form;
- 2. Click on confirm to proceed to the next form (beware: the fields with\* are mandatory).

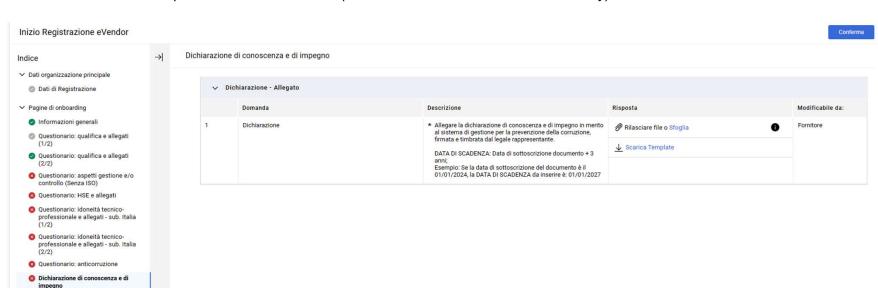

Download, complete, sign and realign the statement of knowledge and commitment

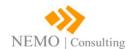

Questionario: ESG
 Mia Selezione di Categoria
 Seleziona Categoria: 0
 Conferma Registrazione
 Riepilogo Stati

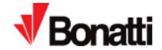

# **ESG Questionnaire Form**

#### What to do:

- 1. Answer the questions in the Form;
- 2. Click on confirm to proceed to the next form (beware: the fields with\* are mandatory).

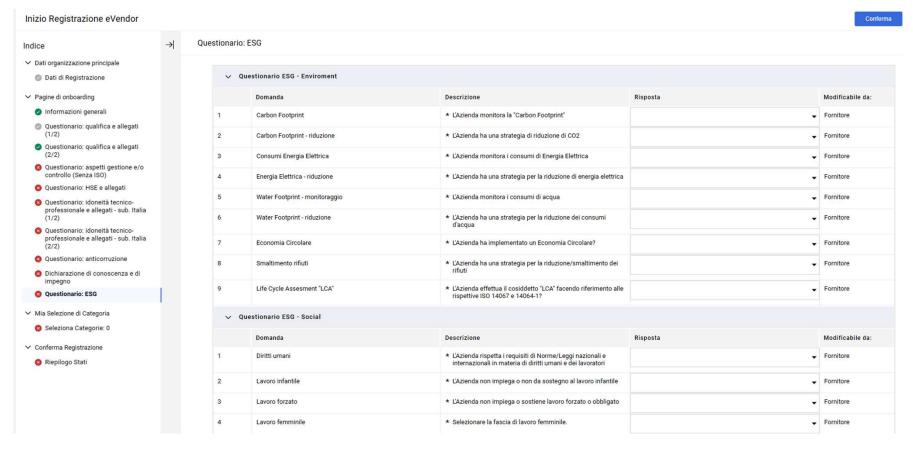

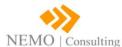

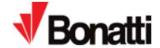

## **Product Category Selection**

#### What to do:

- 1. Select category of competence (MAX 20)
- 2. Click on confirm.

NEMO | Consulting

Process concluded

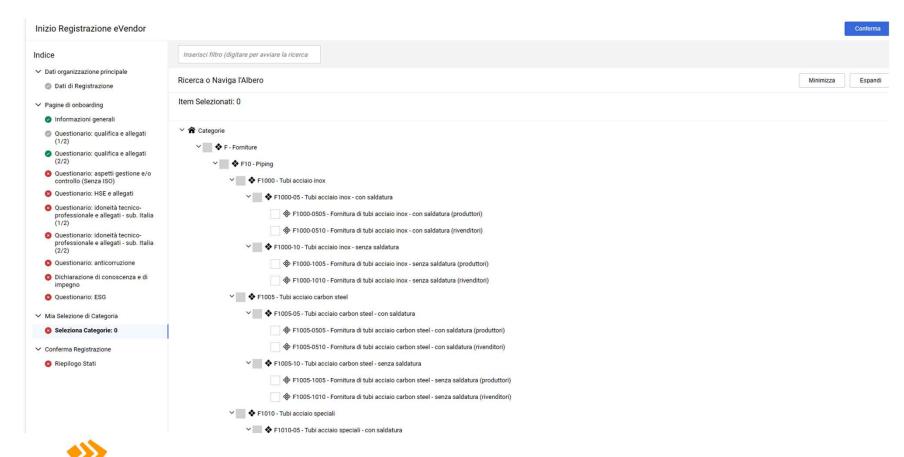

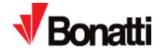

### What to do after completing the Queationnaires

#### What to do - Silver Suppliers:

1. Make the payment of the Registration Fee as defined in the special conditions;

- 2. Sign back to the Supplier Portal: "Bonatti Vendor Qualification Hub";
- 3. Enter User ID (chosen in the Registration Form) and the Password (received by email), the Portal will ask, for security reasons, to change your password;
- 4. Enter to «Prolilo Azienda»
- 5. Click on «Dati di Profilo»

#### 4. PAGAMENTI E FATTURAZIONE

Per poter finalizzare l'iscrizione e consentire a Nemo di emettere fattura, il fornitore dovrà:

a. effettuare bonifico alle seguenti coordinate bancarie:

Nemo Consulting srl Crédit Agricole Ag. Via <u>Armorari</u> 4 20123 Milano IBAN IT55Y0623001627000046937207

Inserendo come causale: CORRISPETTIVO DI ISCRIZIONE BONATTI VENDOR QUALIFICATION HUB

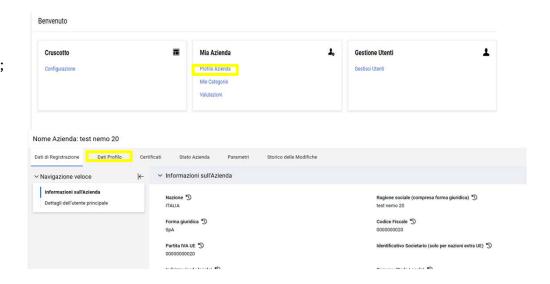

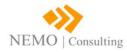

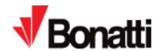

# What to do after completing the Questionnaires

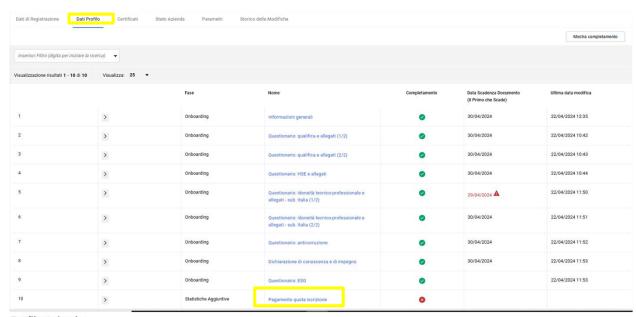

#### What to do

- 1. Click on Payment Membership
- 2. Attach payment receipt

#### Profilo Azienda

← 〈 > Pagamento quota iscrizione

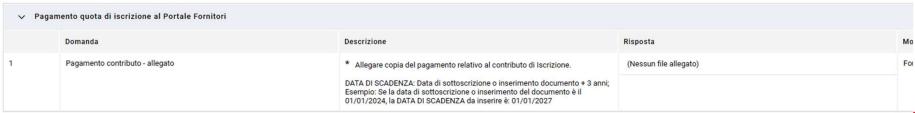

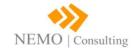

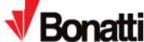

# **Online Help – Supplier Support**

For support or more information on using "Bonatti Vendor Qualification Portal Hub" you can refer to:

- Mail: bonatti.support@nemoconsulting.it (Supplier Support)
- Tel.: **+39 02 99749527** active from Monday to Friday

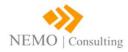

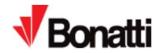